# Handleiding

# Magister Web voor Leerlingen en Ouders

*December 2020*

Wijzigingen:

De voorbeeldschermen zijn aangepast met het nieuwe Magister logo.

### Inhoudsopgave

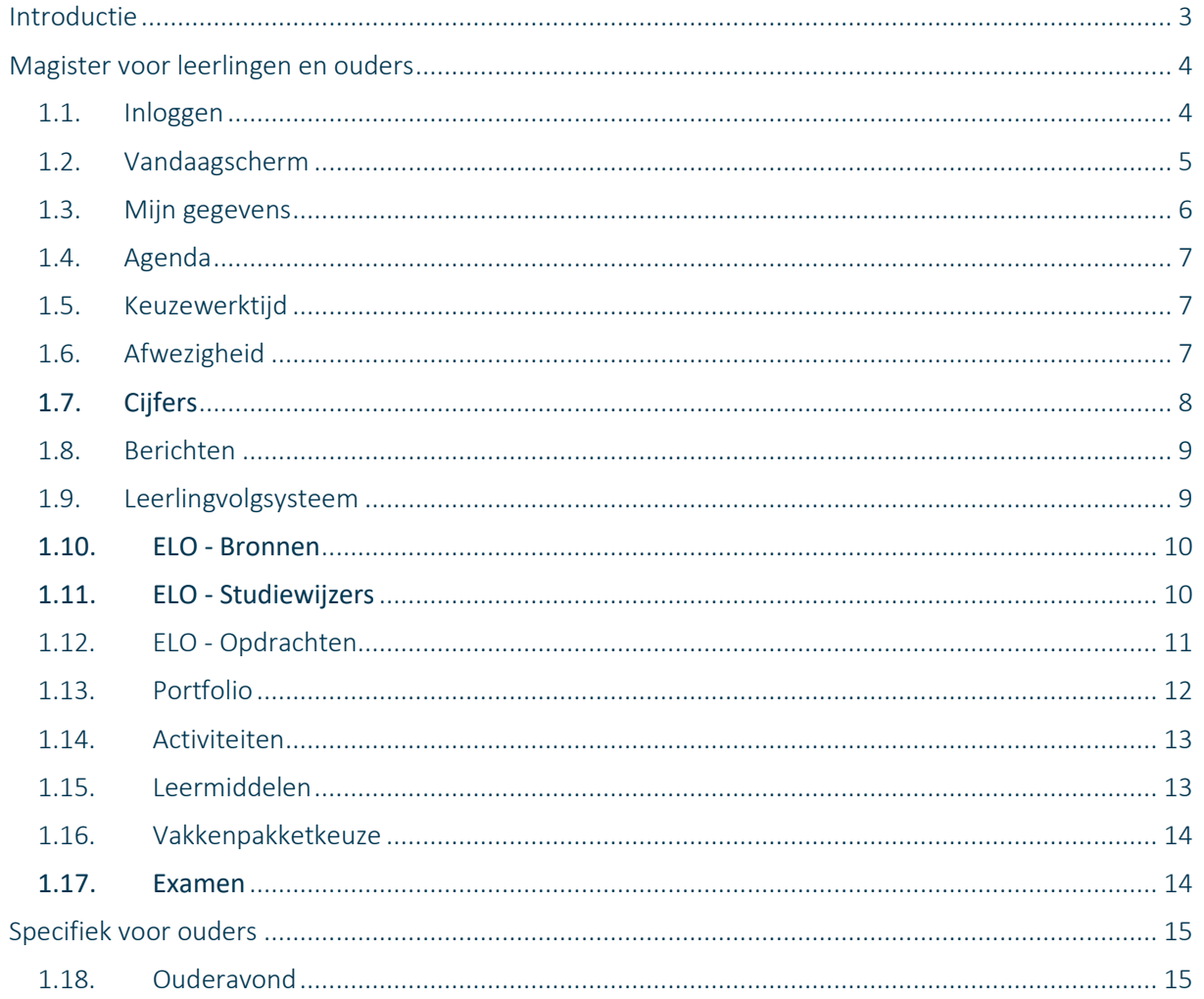

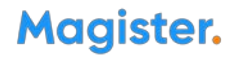

### <span id="page-2-0"></span>Introductie

In Magister is alle belangrijke informatie te vinden, zoals cijfers, rooster, aanwezigheid en een digitale leeromgeving. Deze handleiding is geschreven voor alle scholen die Magister gebruiken. Wat in Magister getoond wordt hangt af van de inrichtingskeuzes die door de school zijn gemaakt. Daardoor kan het voorkomen dat in de handleiding beschreven zaken niet terug te vinden zijn in Magister. Deze handleiding gaat over het algemeen gebruik van Magister en daarnaast een uitgebreide handleiding voor de Magister ELO. Voor ouders en leerlingen werken de functionaliteiten vaak hetzelfde, echter kunnen ouders en leerlingen verschillende Magisterinformatie zien, naar gelang de keuze van de school.

! Let op: Neem contact op met school voor vragen en opmerkingen.

### <span id="page-3-1"></span><span id="page-3-0"></span>Magister voor leerlingen en ouders

#### 1.1. Inloggen

De gebruikersnaam en wachtwoord worden verstrekt door school. Wachtwoord kwijt? Vraag een nieuw wachtwoord aan middels de knop '*Wachtwoord vergeten*'. Deze is zichtbaar nadat de gebruikersnaam is ingevoerd. Voorwaarde hiervoor is dat er een geldig e-mailadres aan het account gekoppeld is. Wanneer dit niet het geval is, kan er geen e-mail worden verstuurd en wordt er een foutmelding getoond.

! Let op: Neem contact op met school indien deze foutmelding in beeld komt of als de knop 'Wachtwoord vergeten' ontbreekt.

#### Magister.

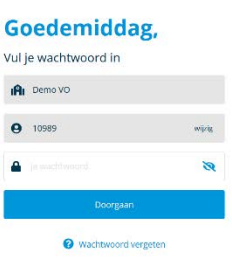

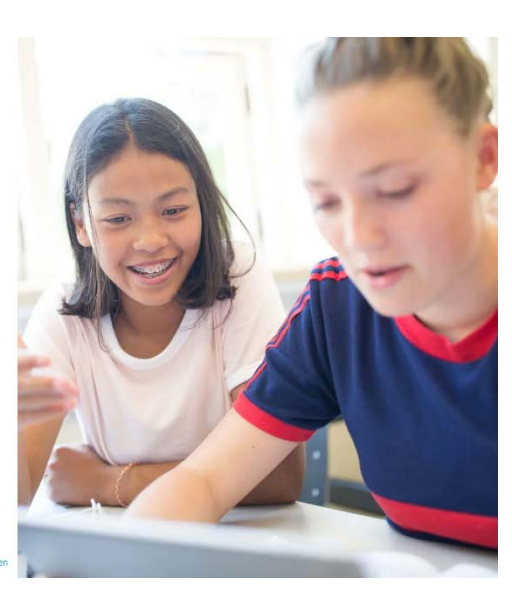

Onderdeel van IDDINK GROUP

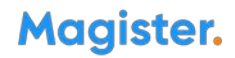

#### 1.2. Vandaagscherm

<span id="page-4-0"></span>Op het 'Vandaagscherm' wordt diverse actuele informatie getoond. De widget 'Vandaag' toont het rooster voor vandaag.

- Lessen met wijzigingen (blauw) of uitval (rood) zullen hier met kleur weergegeven worden.
- Bij 'Berichten' staan de laatst ontvangen berichten. Mededelingen van school zullen bovenaan geplaatst worden.
- In de widget 'Notificaties' staan belangrijke notificaties die betrekking hebben op ELO opdrachten en activiteiten.
- Het laatst behaalde cijfer zal op het vandaagscherm getoond worden in de widget 'Laatste cijfers'.

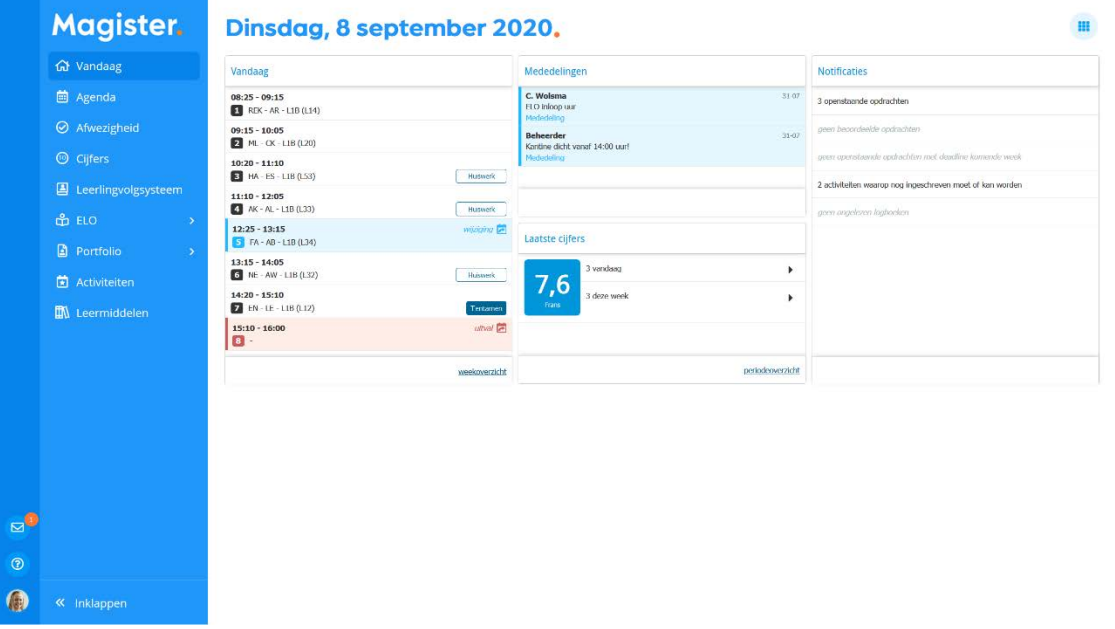

- Rechtsboven in het scherm zit een knop om de indeling van het Vandaagscherm aan te passen.
- Klik op het 'Magisterlogo' of op de menuoptie 'Vandaag' om vanuit ieder scherm in Magister terug te keren naar het Vandaagscherm.
- Met de pijltjes onderin het menu kan het menu worden in- en uitgeklapt.

#### 1.3. Mijn gegevens

<span id="page-5-0"></span>Druk op linksonder op de foto en kies '*Instellingen*' om algemene gegevens in te zien en eventueel aan te passen (e-mailadres, mobiel nummer en wachtwoord). In dit scherm staan ook de NAW- en opleidingsgegevens.

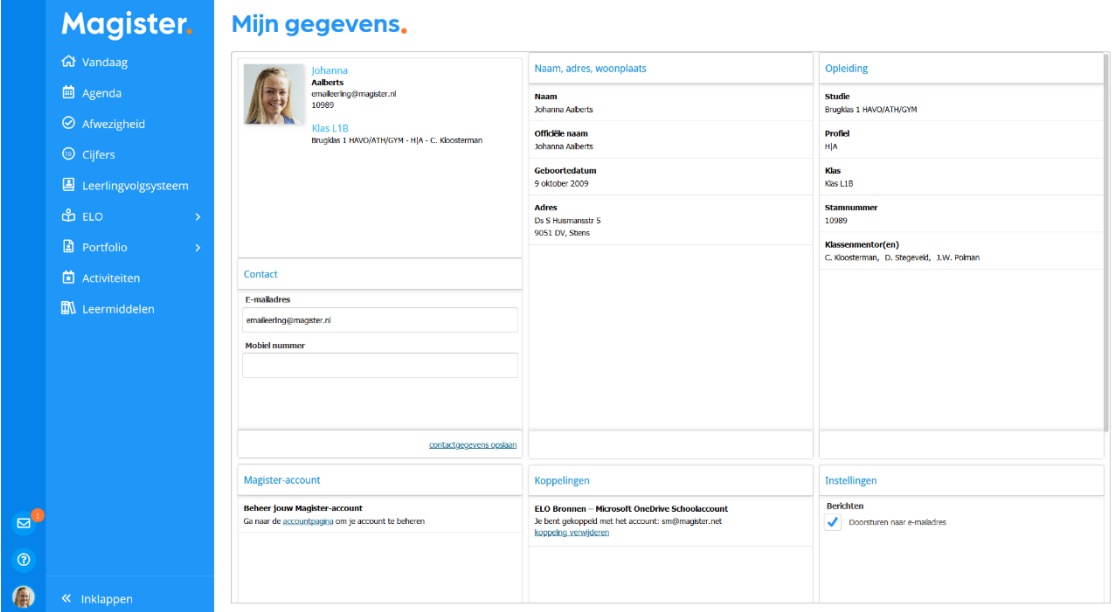

- In de widget 'Magister Account' is er de mogelijkheid om naar het beheer van je Magister account te navigeren. Deze externe pagina geeft de mogelijkheid om eventueel het wachtwoord te wijzigen en om actieve connecties in te zien en af te melden.
- In Magister is het mogelijk om documenten uit de *OneDrive* van het schoolaccount te gebruiken binnen de ELO. Maak eenmalig een koppeling met het Microsoft Account van school om gebruik te maken van deze optie.
- Binnen het onderdeel 'Instellingen' kan ingesteld worden dat inkomende berichten doorgestuurd worden naar een extern e-mailadres. Dit is het e-mailadres wat ingesteld staat bij het onderdeel 'Contact'.
- De optie 'Mijn ouders mogen mijn gegevens zien' komt alleen bij leerlingen in beeld die (bijna) 18 jaar of ouder zijn.
- Tot 16 jaar vullen ouders de Toestemmingen in voor de leerlingen. De leerlingen kunnen de ingevulde *'Toestemming gebruik gegevens'* zien. Vanaf het moment dat ze 16 jaar zijn, mogen leerlingen de toestemming zelf invullen/wijzigen.
- Magister zal bij een gebruiker die zelf de toestemmingen mag invullen/wijzigen een pop-up scherm tonen indien er sprake is van:
- Een nieuwe toestemmingsvraag, of
- Een overgang naar een nieuw schooljaar (na 1 augustus). In dit geval moeten bestaande Toestemmingen gecontroleerd worden, of
- Toestemmingsvragen die niet beantwoord zijn.

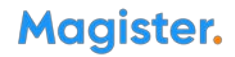

#### 1.4. Agenda

<span id="page-6-0"></span>Via de knop Agenda wordt het rooster van de komende 7 dagen getoond met eventueel opgegeven huiswerk.

- Druk op het 'printer-icoon' om het rooster te printen. Selecteer in het tabblad 'Weergave' de optie 'Lesinformatie' om enkel de lessen met huiswerk te printen.
- Via de 'Plusknop' kunnen persoonlijke- en planningsafspraken aangemaakt worden. De planningsafspraak is bedoeld om huiswerk te plannen. Voor overige afspraken kan de persoonlijke afspraak gebruikt worden.
- Klik op het tabblad 'Weergave' om een andere dag te kunnen selecteren. Onder het tabblad 'Details' staat alle informatie van de geselecteerde afspraak.

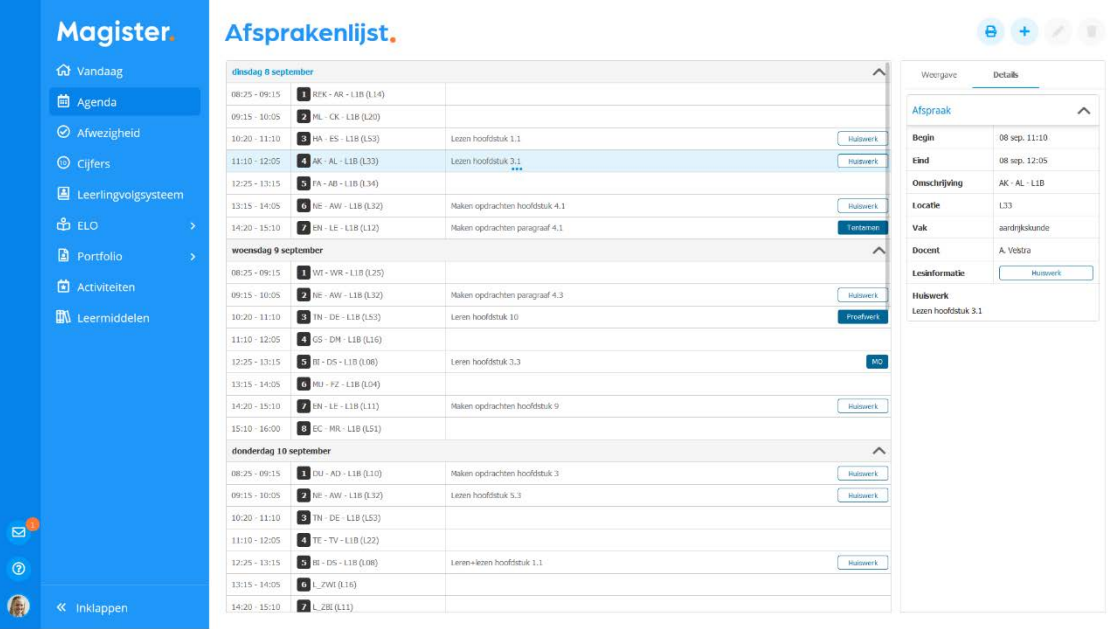

- Dubbelklik op een les voor extra informatie van de les zoals bijlages, ELO opdrachten en studiewijzers.
- Gemaakt huiswerk kan in dit scherm afgevinkt worden met de knop '*Huiswerk afronden*'.

#### <span id="page-6-1"></span>1.5. Keuzewerktijd

Het kan zijn dat er bij sommige lessen geen lokaal/locatie staat. Het gaat in dit geval om keuzelessen in het rooster.

Door te dubbelklikken op zo'n afspraak, komen de onderliggende keuzes zichtbaar.

Afhankelijk van de inschrijfperiode die de school heeft ingesteld, kun je als leerling jezelf inschrijven voor een keuzeles. Dit kan door te dubbelklikken of door de les te selecteren en te klikken op de knop '*Inschrijven KWT*'.

#### <span id="page-6-2"></span>1.6. Afwezigheid

Binnen de module 'Afwezigheid' staan de registraties m.b.t. aan- en afwezigheid. De huidige maand is altijd zichtbaar indien er registraties aanwezig zijn.

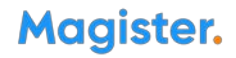

- Via het tabblad 'Weergave' kan gefilterd worden op specifieke gebeurtenissen zoals te laat, absent of huiswerk vergeten.
- Met de filteroptie 'Weergave' kan een totalenoverzicht weergegeven worden. Per gebeurtenis zal een totaalteller weergegeven worden.
- Er worden alleen registraties getoond die op een les/afspraak zijn genoteerd.

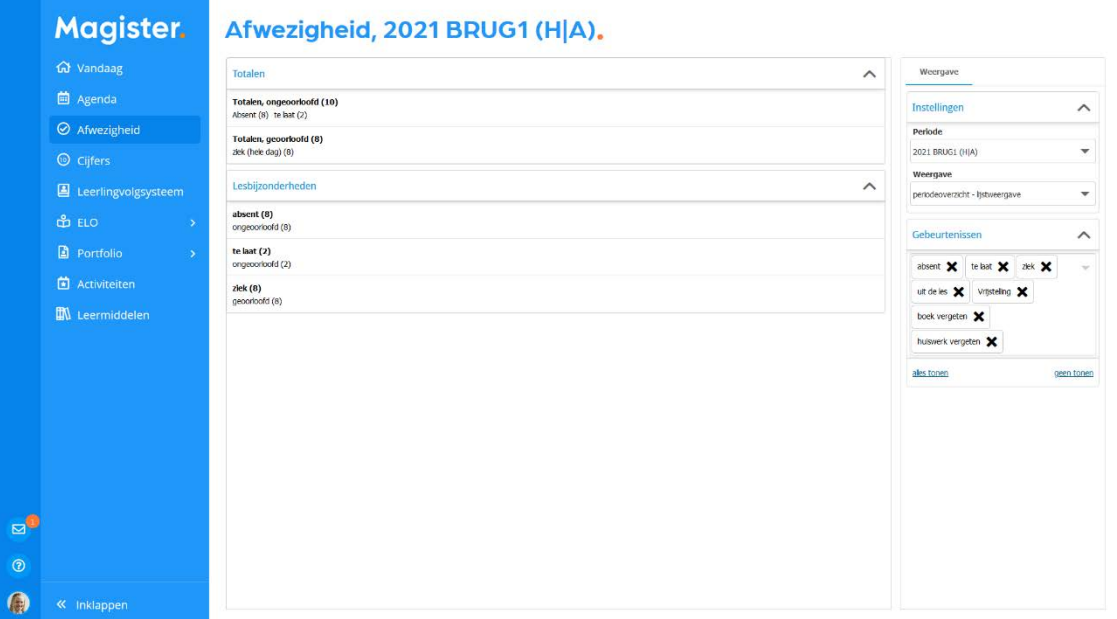

#### <span id="page-7-0"></span>1.7. Cijfers

In het Cijferoverzicht staan de behaalde cijfers.

- Bij de eerste keer openen wordt het scherm 'Laatste cijfers' getoond. Dit scherm toont de 25 laatst behaalde cijfers.
- Door te klikken op de knop '*Uitgebreide weergave'* worden de cijfers uit het huidige schooljaar en actuele cijferperiode getoond.
- Wissel via het tabblad 'Weergave' om een andere cijferperiode te bekijken.
- Klik op een cijfer voor meer informatie. De extra informatie zal rechts in het scherm getoond worden in het tabblad 'Details'.
- De groene kolommen berekenen een cijfer, meestal door een gemiddelde van cijfers te berekenen.
- Afhankelijk van de inrichting van de school, kan het zijn dat er ook andere groene, berekende kolommen worden getoond, zoals bijvoorbeeld een maximum kolom die het hoogste behaalde cijfer berekend.
- Door de kolom te selecteren, komt rechts in het tabblad 'Berekening' in beeld waar de onderliggende cijfers en wegingen getoond worden.

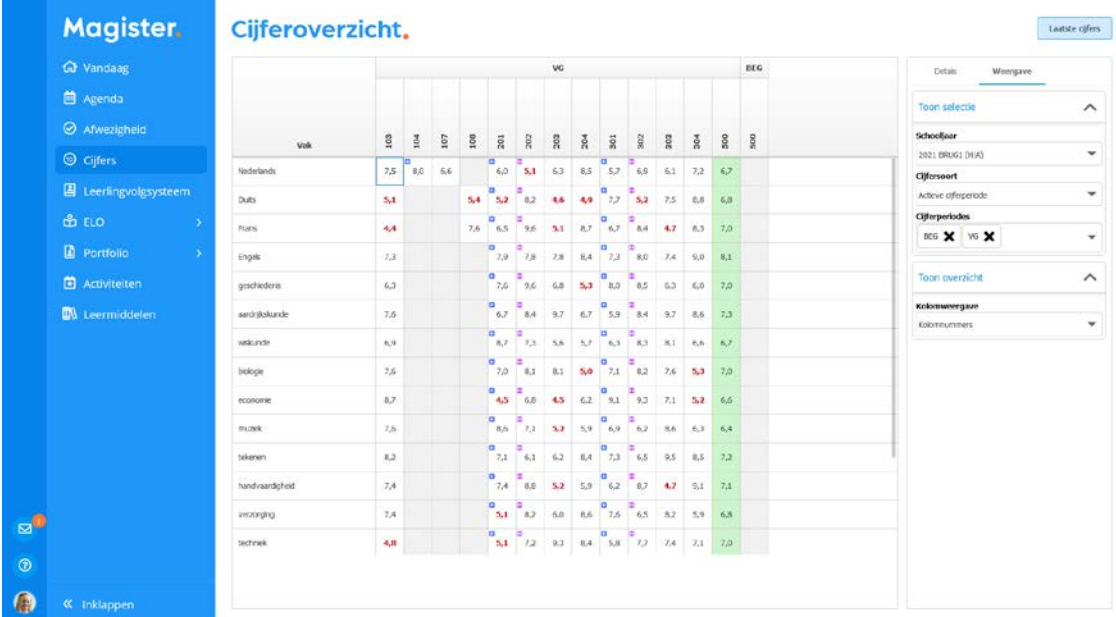

- Cijfers waarbij een blauw icoontje met een + staat, zjin kolommen die een gemiddelde kunnen berekenen van subtoetsen. Dit zetten scholen in bij onder andere Taal-vakken, waarbij alle kleine SO's samen een gemiddelde vormen die in de zogeheten 'Docentkolom' gevuld worden.
- De 'H' in het paarse icoontje geeft aan dat de school heeft ingesteld dat de kolom/toets herkansbaar is.

#### <span id="page-8-0"></span>1.8. Berichten

In Magister kunnen berichten naar gebruikers gestuurd worden. Dit interne berichtensysteem kan enkel binnen de school gebruikt worden. Het is niet mogelijk om vanuit dit programma te mailen. Klik linksonder op het knop met de envelop om de berichten inbox te openen. Wanneer je ongelezen berichten hebt, zal er een notificatie bij deze knop staan met een teller van de ongelezen berichten.

De 'Berichtenmodule' wordt standaard geopend in de map 'Postvak IN'. Hier komen alle inkomende berichten op binnen. Een bericht met een blauwe balk (links) heeft de status '*ongelezen*'. De teller achter 'Postvak IN' telt het aantal ongelezen berichten.

Met de knop 'Nieuw bericht' kan een nieuw bericht aangemaakt worden. Met de puntjesknop achter 'Postvak IN' kan een map toegevoegd, hernoemd of verwijderd worden in de mappenstructuur. Door middel van berichten slepen kunnen één of meerdere bericht in een andere map gezet worden.

In de 'Berichtenmodule' is het afhankelijk van de school welke leerlingen en personeelsleden beschikbaar zijn om een bericht te sturen. Vanuit 'ELO – Bronnen' of vanaf de lokale computer kunnen bijlages worden toegevoegd.

#### <span id="page-8-1"></span>1.9. Leerlingvolgsysteem

In het onderdeel 'Leerlingvolgsysteem' kunnen logboekitems, docentopmerkingen, afspraken en notities zichtbaar worden gemaakt.

Indien een item het 'Map-icoontje' heeft, duidt dat er op dat meerdere docenten over dit onderwerp een logboekitem hebben aangemaakt. Klik op dit item om onderliggende logboekitems te bekijken.

#### ELO

Onder het menu ELO bevindt zich een submenu met de onderdelen 'Bronnen', 'Studiewijzers' en 'Opdrachten'. Hieronder zal elk onderdeel beschreven worden.

#### 1.10. ELO - Bronnen

<span id="page-9-0"></span>Onder 'Bibliotheken' staan de verschillende ELO-mappen. Eigen ELO-documenten worden geplaatst in de map 'Mijn ELO-documenten'. Indien er een synchronisatie met OneDrive is gemaakt, zal er ook een map 'OneDrive Schoolaccount' te zien zijn.

Afhankelijk van instellingen door de school kunnen bij gedeelde documenten bestanden gelezen, toegevoegd en/of verwijderd worden. Dit geldt ook voor de 'Projectdocumenten'. Binnen' Portfoliodocumenten' kunnen leerlingen bestanden plaatsen die in aanmerking komen voor het 'Portfolio'.

Daarnaast staan er onder 'Hulpprogramma's' koppelingen met Kennisnet, Got-it?! en/of Quayn. Met deze koppeling wordt een verbinding gelegd met de gekozen applicatie zonder hier opnieuw voor in te hoeven loggen.

Met de knop 'Toevoegen' kunnen bestanden, submappen of URL's toegevoegd worden. Daarnaast kan de naam van een bestand of map met de knop 'Opties' worden gewijzigd, verwijderd of gedownload.

In het tabblad 'Weergave' wordt de weergave van de bronnen bepaalt (lijst of tegel weergave).

Onder het tabblad 'Multimedia' kunnen filmpjes direct afgespeeld worden, indien deze voorkomen bij de desbetreffende bronnen map.

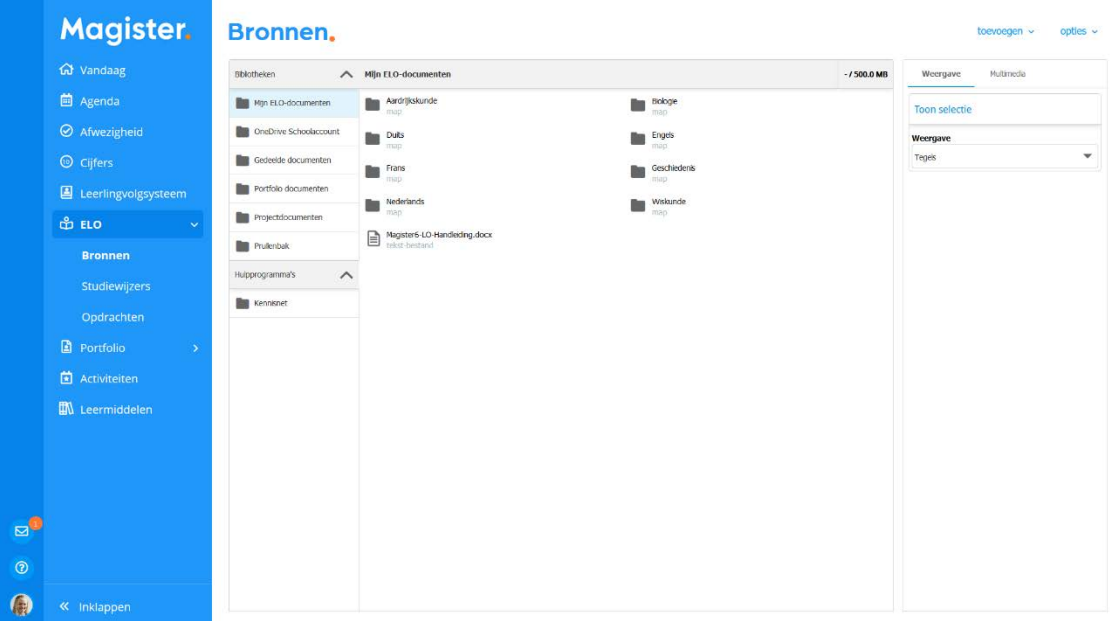

#### <span id="page-9-1"></span>1.11. ELO - Studiewijzers

In het overzicht worden alle studiewijzersweergeven waar een koppeling mee is.

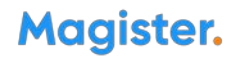

- In de kolom ernaast wordt het vak getoond waar de studiewijzer betrekking op heeft.
- Aan de rechterkant kan gekozen worden tussen een overzicht van actuele studiewijzers of studiewijzers uit het archief.
- Daarnaast kan er nog op vak worden gefilterd.
- Klik op een studiewijzer om de inhoud van de studiewijzer te bekijken.

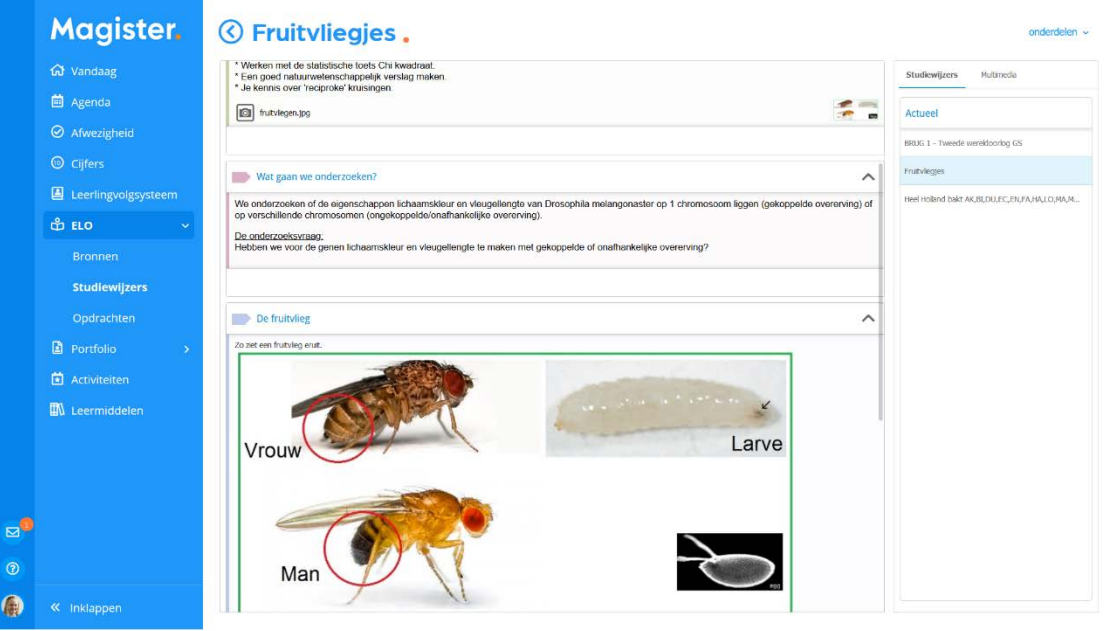

- Een studiewijzer bestaat uit onderdelen. Ieder onderdeel kan met kleur, tekst en documenten/bestanden gevuld worden door de docent.
- Door op de titel van een onderdeel te klikken wordt het onderdeel open- of dichtgevouwen.
- <span id="page-10-0"></span>• Aan de rechterkant kan een andere studiewijzer geselecteerd worden.

#### 1.12. ELO - Opdrachten

Het 'Opdrachtenoverzicht' opent standaard met openstaande opdrachten. Dit zijn opdrachten waarvoor nog iets ingeleverd dient te worden. In het menu 'Weergave' kan gefilterd worden op 'Vak', 'Leerjaar' en 'Status' (Openstaand, Ingeleverd, Beoordeeld en Afgesloten). Indien de leerling bekend is bij Quayn staat er rechts een knop 'Toetsportaal*'*. Via deze knop kan de leerling Single Sign-On naar het cursistenportaal van Quayn gaan.

- Klik op een opdracht om extra details in te zien en om de opdracht digitaal in te leveren.
- De algemene informatie staat bovenaan. Titel, uiterste inleverdatum en indien van toepassing een inlever- en beoordelingsdatum met bijbehorende beoordeling.
- Selecteer rechts een versie om de details in te kijken en een eventuele docentopmerking terug te lezen.

Een opdracht kan een digitale toets bevatten. In dat geval zal de knop 'Starten' zichtbaar zijn i.p.v. 'Inleveren'. De digitale toets zal in een nieuw tabblad gestart worden.

- Klik op inleveren om gemaakt werk digitaal in te leveren.
- Uitwerkingen kunnen op twee manieren worden toegevoegd:
- 1. Voeg bestanden vanaf de computer toe aan de opdracht via de knop '*Bestand toevoegen van schijf*'. Dit kan ook gedaan worden middels *'drag&drop'*.
- 2. Voeg bestanden vanuit ELO Bronnen toe aan de opdracht. Het document kan naar de opdracht toe gesleept worden, of selecteer de uitwerking en druk op de knop '*Voeg bijlage toe*'.

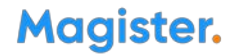

! In het veld Mijn uitwerking kan een opmerking over de opdracht toegevoegd worden. Druk op '*Verzenden*' om de opdracht in te leveren.

#### <span id="page-11-0"></span>1.13. Portfolio

Het onderdeel Portfolio bevat de submenu's 'Profiel', 'Portfoliodocumenten' en 'Beoordeelde producten'.

- Klik op '*Profiel*' om je eigen profiel aan te maken. Dit profiel bevat de velden 'Wie ben ik', 'Wat kan ik', 'Wat wil ik' en 'Overig'. Bij ieder onderdeel kan tekst worden toegevoegd. Bij het onderdeel 'Wie ben ik' kan ook een afbeelding worden toegevoegd.
- Het portfolio beheer kan gedaan worden op de pagina 'Portfoliodocumenten'. Vanuit hier kunnen bestanden en mappen aan het 'Portfolio' toegevoegd worden.
- Klik op het tabblad 'Beoordeelde producten' om een beoordeeld product toe te voegen aan het portfolio. Dit kan door het bestand te slepen naar het midden van het scherm.
- Op de pagina 'Beoordeelde producten' ziet de leerling per vak de opdrachten en het ingeleverde werk dat door docenten in het portfolio is geplaatst.

! Het onderdeel 'Portfolio' is alleen voor leerlingen beschikbaar.

#### <span id="page-12-0"></span>1.14. Activiteiten

Naast keuzewerktijd in de agenda is het ook mogelijk om via 'Activiteiten' in te schrijven. Deze activiteiten staan echter niet in de agenda.

- Bij dit onderdeel kan het ook zo zijn dat er voor meerdere onderdelen ingeschreven kan worden.
- Bij iedere activiteit kan aangegeven worden op hoeveel onderdelen minimaal ingeschreven dient te worden.

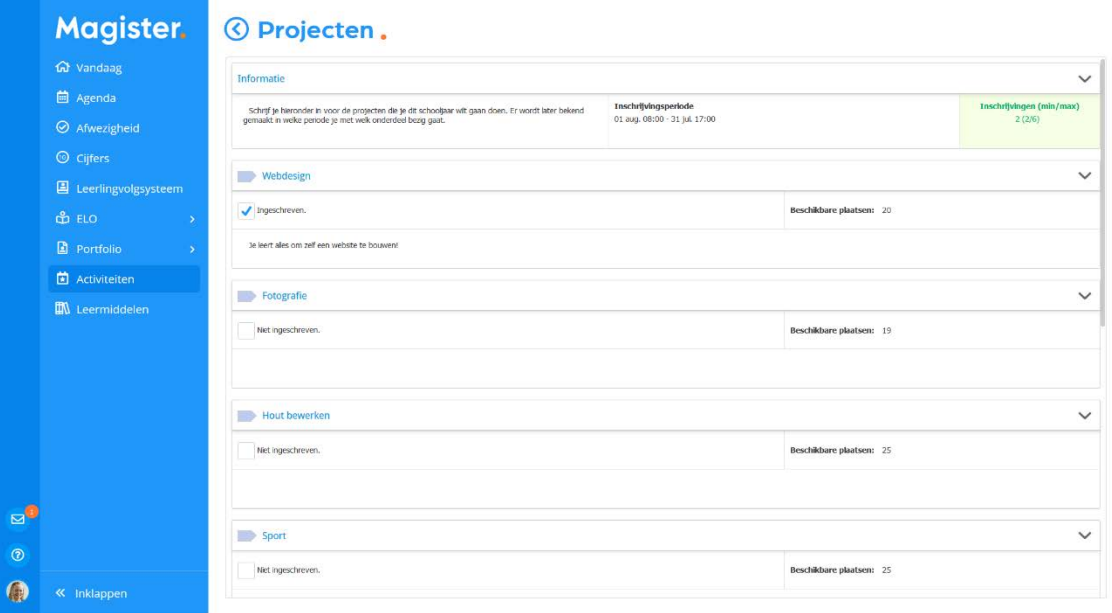

- Door op de desbetreffende regel te klikken, wordt er doorgelinkt naar het inschrijvingsscherm.
- Bij 'Inschrijvingsperiode' is aangegeven tot wanneer er ingeschreven kan worden voor deze activiteit.
- Bij 'Inschrijvingen' staat hoeveel inschrijvingen er al zijn voor deze activiteit, hoeveel leerlingen er minimaal ingeschreven moeten zijn en hoeveel leerlingen er maximaal voor deze activiteit ingeschreven kunnen zijn. Door een vinkje te zetten bij het desbetreffende onderdeel, wordt de inschrijving verwerkt.

<span id="page-12-1"></span>! Het onderdeel 'Activiteiten' is alleen voor leerlingen beschikbaar.

#### 1.15. Leermiddelen

Bij het onderdeel Leermiddelen is een overzicht weergeven van al het (digitale) lesmateriaal.

- Onder het tabblad 'Weergave' kan gefilterd worden op het soort lesmateriaal (School, Huur, Koop en/of Digitaal).
- Onder 'Licenties' kan gekozen worden of alle licenties getoond moeten worden of alleen die van de huidige lesperiode.
- Digitaal lesmateriaal kan geopend worden door op de titel te klikken, of door rechtsboven te klikken op '*Open bestand*'.

! Via de knop '*Controle gegevens*' kan zelf gecontroleerd worden of de koppeling met Kennisnet goed ingesteld staat.

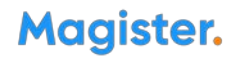

#### 1.16. Vakkenpakketkeuze

<span id="page-13-0"></span>Er kan in Magister digitaal een vakkenpakket gekozen worden. Indien dit door de school is open gezet, komt er een extra knop 'Vakkenpakketkeuz*e*' in het menu bij. Klik op de knop '*Vakkenpakketkeuze*' om het vakkenpakket samen te stellen. De vakkenpakketkeuze bestaat uit drie stappen.

#### 1. Studie en profiel

In de eerste stap kan een studie + bijbehorend profiel gekozen worden. Zet een vinkje in de kolom Keuze om een studie te kiezen. Via een uitklapmenu kan een profiel gekozen worden. Klik bovenin op het tabblad' Vakkenpakketkeuze' of op de knop 'Volgende' om naar stap 2 te gaan.

#### 2. Vakkenpakketkeuze

In stap 2 kunnen de vakken gekozen worden die door de school worden aangeboden binnen de gekozen studie en profiel uit stap 1. Nadat alle verplichte keuzes zijn gemaakt, zal het tabblad 'Samenvatting' en de knoppen 'Volgende' en 'Opslaan' actief worden. Klik op de knop '*Opslaan*' om de keuze definitief en kenbaar te maken aan school. Klik op het tabblad 'Samenvatting' of op de knop '*Volgende*' om de samenvatting van het gekozen vakkenpakket te bekijken en eventueel af te drukken.

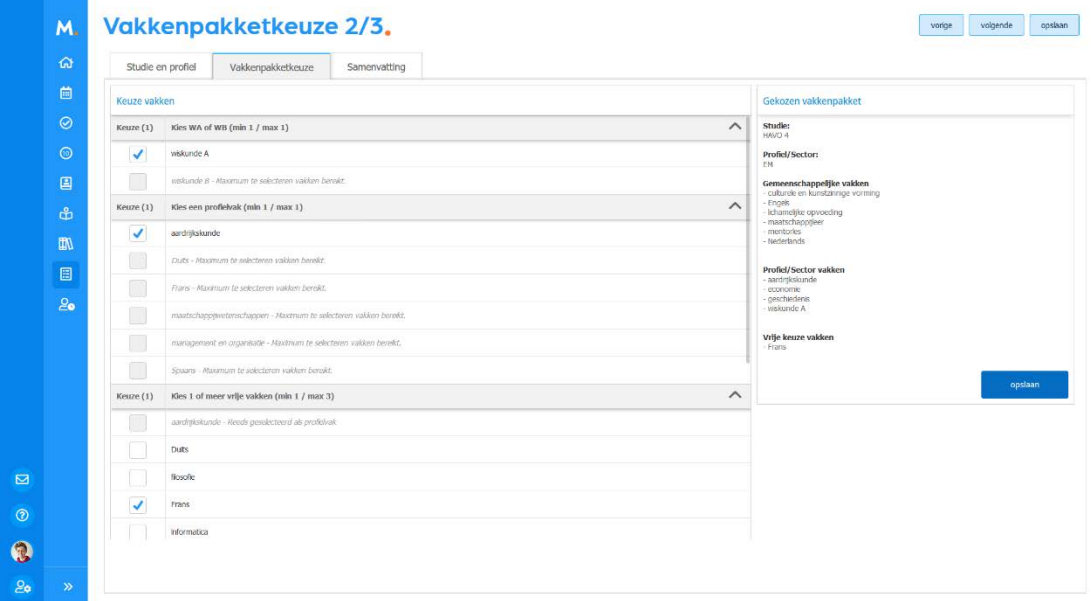

#### 3. Samenvatting

In de laatste stap is een samenvatting te zien van het gekozen vakkenpakket. Klik op de knop Opslaan om de keuze definitief en kenbaar te maken aan school. Klik op '*Afdrukken*' om het vakkenpakket te printen.

#### <span id="page-13-1"></span>1.17. Examen

Leerlingen in een examenstudie zien een extra knop in het menu: 'Examen'. Klik op '*Examen*' om Officiële gegevens, Examenrooster en Resultaten te bekijken. Vanuit dit scherm kan doorgeklikt worden naar de pagina Mijn gegevens, Agenda en het Cijferoverzicht.

Het rooster laat mogelijke examenmomenten zien. Indien de school het examenrooster klaar heeft, zal er achter het examenmoment een lokaal getoond worden.

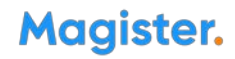

### <span id="page-14-0"></span>Specifiek voor ouders

Ouders hebben een apart account om de gegevens van de kinderen te bekijken. De schermen met bijbehorende functionaliteiten zijn, op een paar zaken na, hetzelfde als bij leerling. Hieronder zullen de verschillen tussen Leerling en Ouder-account toegelicht worden.

Na inloggen kan de ouder de gegevens inzien van het kind waar onderin de foto van te zien is. Indien een ouder meerdere kinderen op school heeft, kan er in hetzelfde account gewisseld worden tussen de kinderen. Klik op de foto van het kind links onderin de menubalk om te wisselen naar een ander kind.

#### <span id="page-14-1"></span>1.18. Ouderavond

In Magister is het als ouder mogelijk om digitaal in te schrijven voor een ouderavond. Dit kan zowel in web als ook in de app. Indien er een inschrijving mogelijk is, zal dit door de school gecommuniceerd worden. In Magister zal de ouderavond in het menu zichtbaar worden. Klik op de knop om naar het inschrijfscherm te gaan. In dit scherm staat algemene informatie over de ouderavond, waaronder de uiterste inschrijfdatum.

! NB: De ouderavond zal, ongeacht welk kind in de menubalk is geselecteerd, altijd verschijnen. Tijdens het inschrijven is het dan ook niet noodzakelijk om te wisselen van kind. De inschrijving kan voor alle kinderen tegelijk gedaan worden.

Klik in het overzichtscherm van de ouderavond(en) op de knop 'Inschrijven' om het inschrijfproces te starten. Druk op 'Afzeggen' om geen gebruik te maken van de inschrijving. Als de inschrijftermijn nog niet verlopen is, kan er, indien gewenst, alsnog worden ingeschreven of een bestaande inschrijving gewijzigd worden.

Op de volgende pagina zal het inschrijfproces in stappen worden uitgelegd.

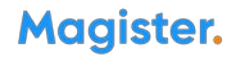

Het inschrijfproces bestaat uit drie stappen:

#### 1. Personeel kiezen

Op het tabblad 'Schoolpersoneel' komen alle betrokken docenten in beeld van de kinderen waarvoor de Ouderavond van toepassing is.

Zet een vinkje in de kolom gesprek om in te schrijven voor een bepaalde docent. Indien mogelijk kan een dubbele duur aangevraagd worden. Dit telt als twee gesprekken. De school bepaalt hoeveel gesprekken aangevraagd kunnen worden per kind/ouder.

Standaard opent dit tabblad met alle betrokken personeelsleden. Dit zijn personeelsleden die les geven aan het kind. Door het vinkje uit te zetten bij de optie 'Alleen betrokken personeel tonen' komen de overige toegevoegde personeelsleden van de ouderavond in beeld.

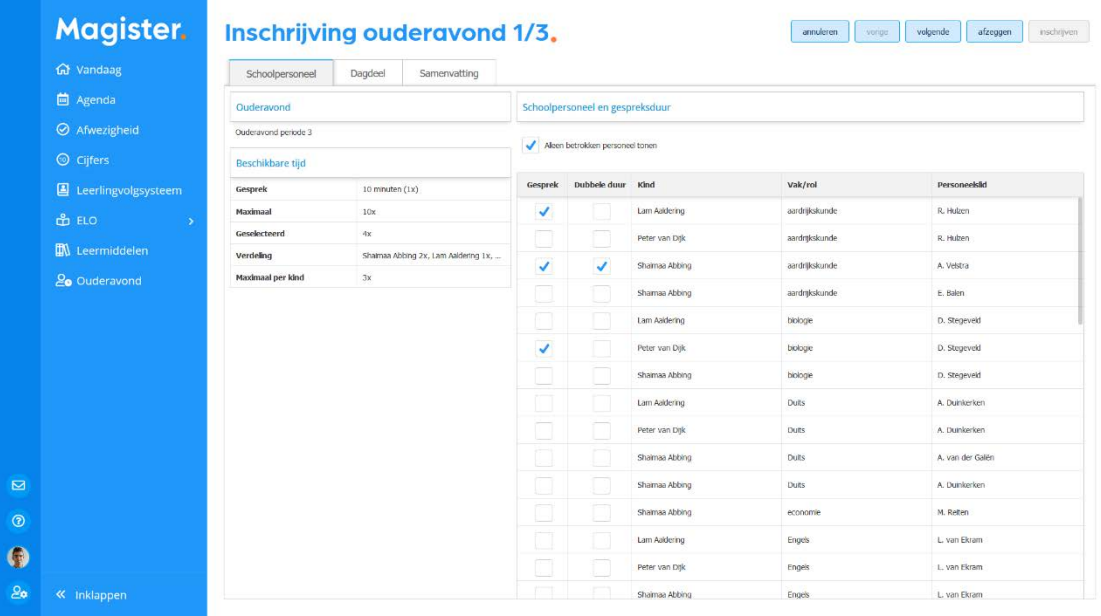

Het kan zijn dat docenten een gespreksverzoek hebben aangevraagd. Deze verzoeken krijgen een blauwe arcering bij de kolom gesprek. Bovenin kunnen de gespreksverzoeken met de knop 'Gespreksverzoeken accepteren' overgenomen worden in de inschrijving.

Als de keuze is gemaakt kan er bovenin op 'Volgende' geklikt worden om naar de volgende stap te gaan. Dit kan ook door te klikken op het tabblad 'Dagdeel'.

#### 2. Dagdeel

In stap twee kan de beschikbaarheid en voorkeur per dagdeel aangegeven worden. De school bepaalt welke opties beschikbaar zijn in deze stap. De beschikbaarheid kan per dagdeel aangegeven worden middels een vinkje in de kolom 'Beschikbaar'. Er kan ook een voorkeur voor een specifiek dagdeel opgegeven worden. Indien mogelijk kan in de kolom 'Voorkeursplanning' aangegeven worden of de gesprekken 'Vroeg' of 'Laat' ingeroosterd dienen te worden. De tijden die behoren bij de termen 'Vroeg' of 'Laat' worden door de school ingesteld. Klik op 'Volgende' om naar de laatste stap te gaan. Dit kan ook gedaan worden door op het tabblad 'Samenvatting' te klikken.

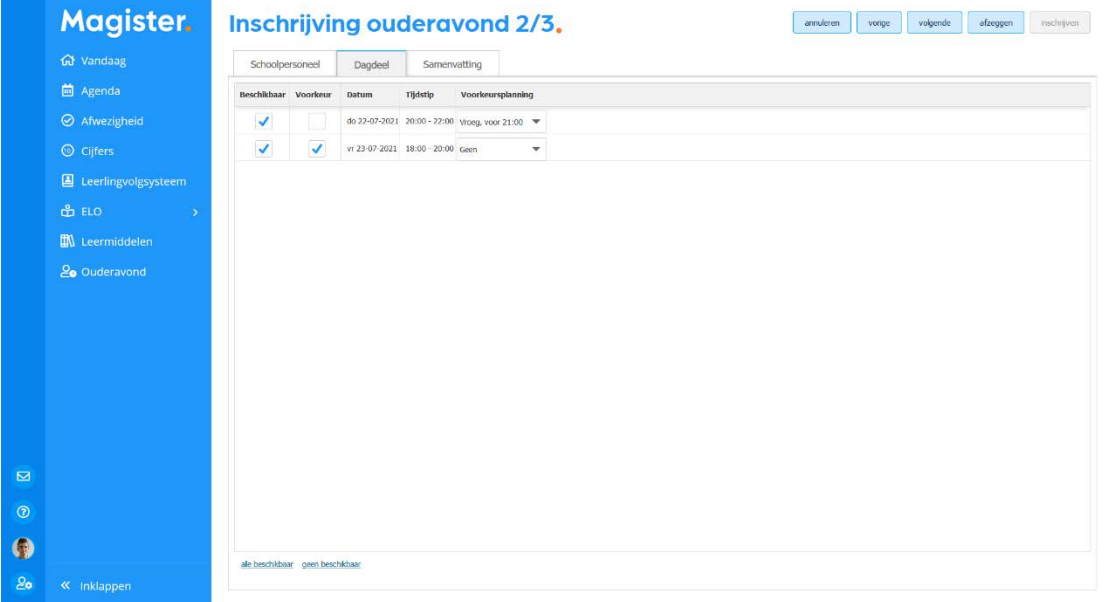

#### 3. Samenvatting

De volledige inschrijving wordt getoond op het tabblad 'Samenvatting'. Wijzigingen kunnen gedaan worden door op de knop '*Vorige*' te klikken. Klik op de knop 'I*nschrijven*' om de inschrijving definitief te versturen naar school. Indien u al had ingeschreven en iets wijzigt, kan dit doorgegeven worden door op de knop '*Wijzigen*' te klikken.

Na inschrijven zal op het overzichtscherm de inschrijvingsgegevens getoond worden.

Nadat het rooster is gemaakt, zal de school hier bericht over geven. Op het startscherm van de ouderavond kan het rooster bekeken en eventueel afgedrukt worden.